**Rechnung 99**

# **Rechnung**

Unter dieser Registerkarte werden Rechnungen nach Ihren Vorgaben automatisch erstellt

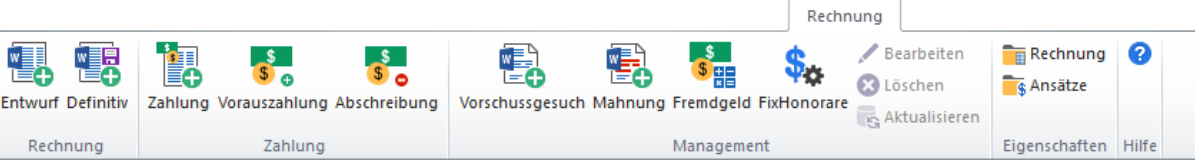

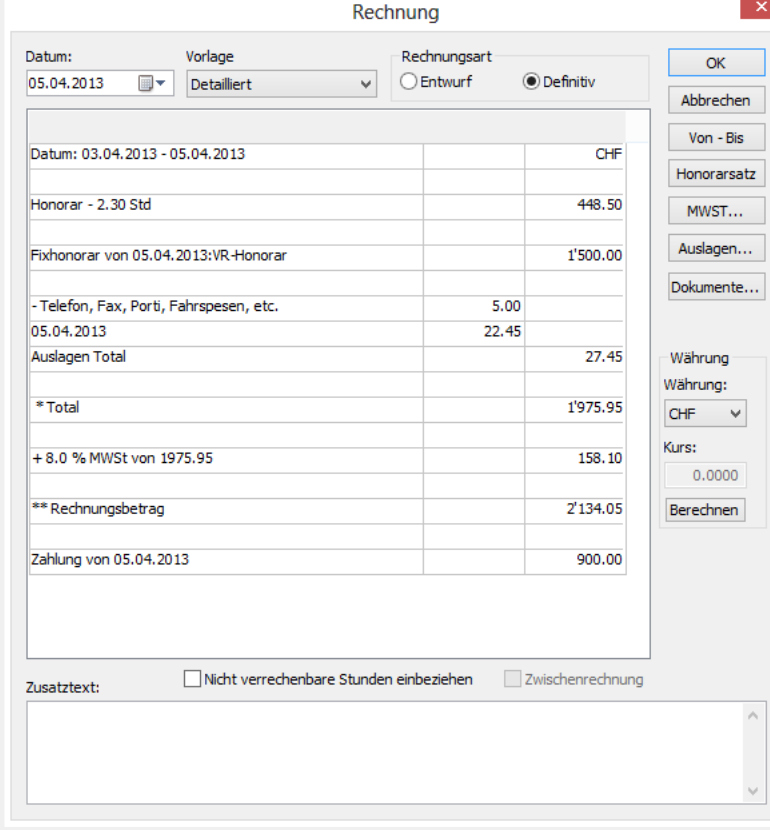

 $\tilde{\mathcal{N}}$ 

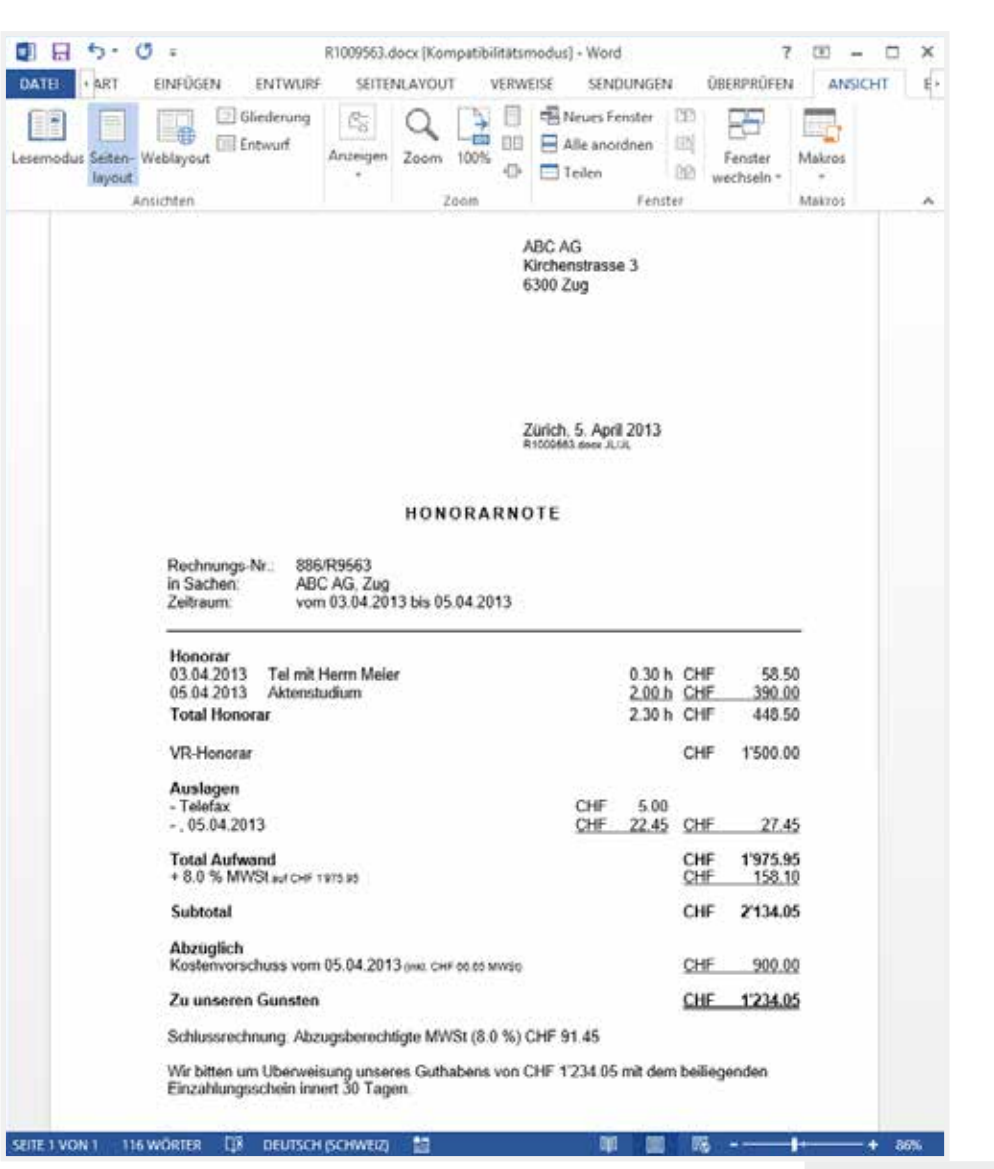

**WinJur<sup>®</sup> Handbuch** 

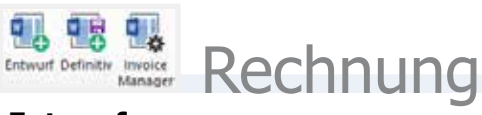

### **Entwurf**

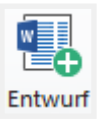

**Vorlage**: Hier wird automatisch die für dieses Projekt gewählte Vorlage angezeigt. Wählen Sie eventuell eine andere Vorlage aus. **Séanan Darbo, a dostal** 

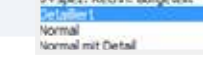

### **Definitiv**

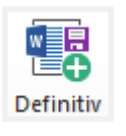

Übersicht über alle offene Leistungen, Auslagen und Vorschüsse. Beim Doppelklick auf einen Eintrag wird dieser nicht mehr berücksichtigt.

Betrag / Info

2134.05 R1009563.docx JL

22.45 JL

900.00 JL

1'500.00 JL

390.00 JL

58.50 JL

 $5.00$  JL

VR-Honorar

Aktenstudium

Tel mit Herrn Meier

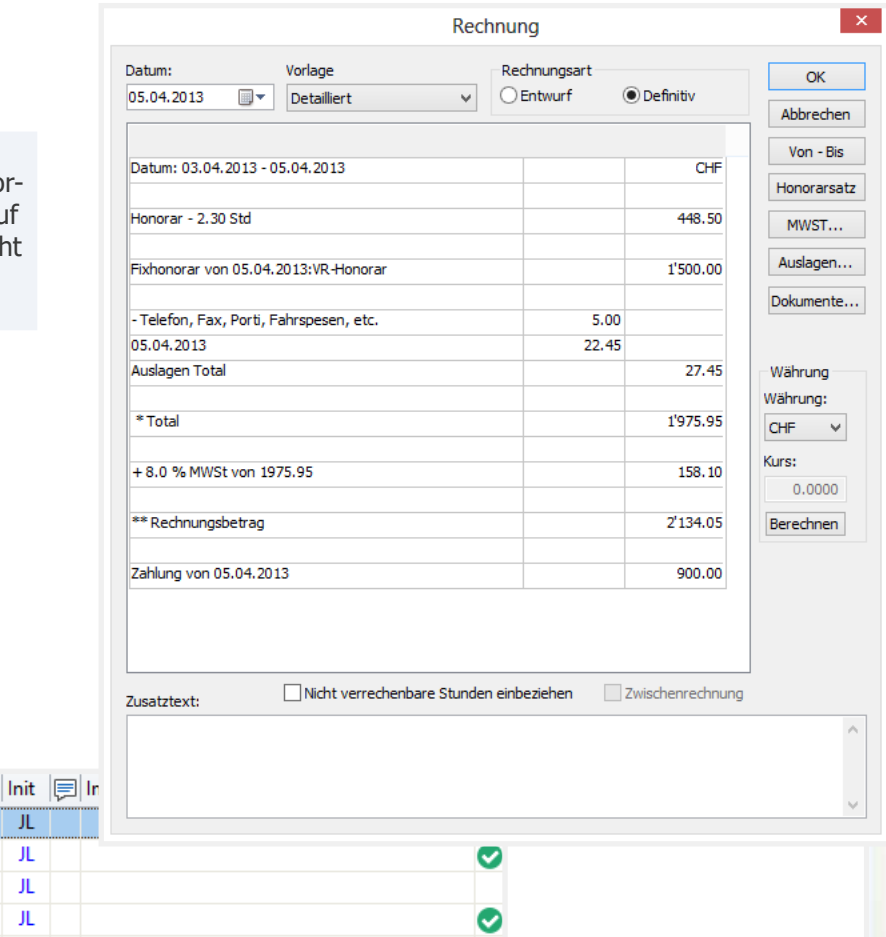

 $\bullet$ 

 $\bullet$ 

 $\bullet$ 

### **Rechnungsart:**

- **• Definitiv**: Die Rechnung wird gespeichert, alle zugehörigen Einträge (Honorare, Auslagen, Vorauszahlungen) werden dieser Rechnung zugeordnet und als verrechnet markiert.
- **• Entwurf**: Rechnung wird generiert aber nicht gespeichert. Die Entwurfsrechnung erstellt ein Dokument in Word, speichert dieses jedoch nicht. Alle Einträge bleiben unverrechnet.

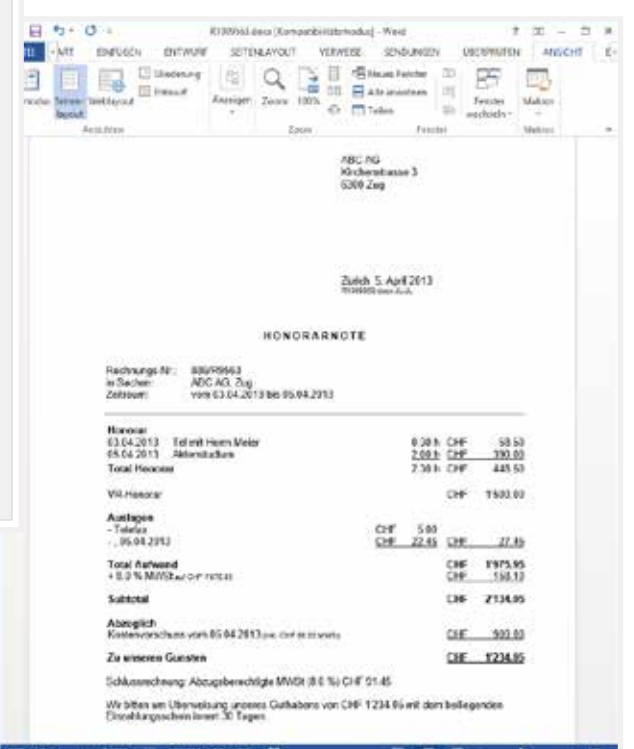

■ Rechnung

**Diverses** 

Zahlung

Telefax

2.00 Std

0.30 Std

Fixhonorar

· D B Datum - Typ

 $\frac{1}{2}$  = 05.04.2013

图 05.04.2013

 $\frac{1}{2}$  = 05.04.2013

05.04.2013

05.04.2013

05.04.2013

03.04.2013

ΤĒΪ

 $$^{\circ}$ 

\$

\$

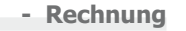

### **Von - Bis**

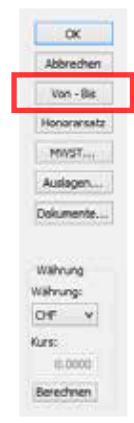

Automatisch werden alle offenen Leistungen einbezogen. Bevor Sie den Zeitraum für die zu verrechnenden Leistungen festlegen, wählen Sie, ob Sie die nicht verrechenbaren Stunden (Einträge mit Honorarsatz 0 und Betrag 0.00) mit einbeziehen möchten, indem Sie die Checkbox aktivieren.

WinJur zeigt Ihnen sofort den gewählten Zeitraum und die zugehörigen Einträge.

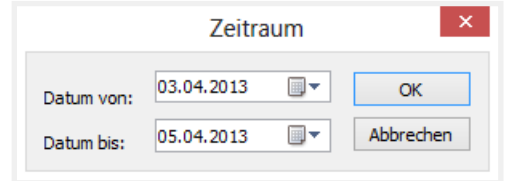

### **Honoraransatz**

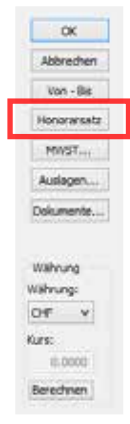

Hier wird für den gewählten Rechnungszeitraum der Honoraransatz und das Honorartotal angepasst.

Die Stundenzahl kann nicht geändert werden. Wenn Nicht verrechenbare Stunden miteinbezogen werden sollen, muss die entsprechende Checkbox aktiviert werden.

- **1.** Klicken Sie auf die Schaltfläche «Honorarsatz» und das Fenster Honoraransatz ändern erscheint.
- **2.** Markieren Sie den Benutzer, dessen Ansatz oder Honorar geändert werden soll und überschreiben Sie diesen im Feld Ansatz, resp. Feld Honorar im unteren Teil des Fensters.
- **3.** Wenn Sie das Total ändern möchten, markieren Sie im oberen Teil des Fensters die Zeile «\*Total» und erfassen Sie im unteren Teil im Feld Total den neuen Betrag. Die Honoraransätze und die Honorare der Benutzer werden automatisch angepasst. Das alte Total bleibt als Information angezeigt.

**Honoraransatz mit Fremdwährung**: Die Honorare pro Benutzer sowie das Honorartotal können in der Projektwährung geändert werden.

Klicken Sie die Schaltfläche neben den Feldern Honorar oder Total [...] und das Fenster «Währung umrechnen» erscheint.

- 1. Ändern Sie den Betrag in der Projektwährung durch überschreiben.
- 2. Klicken Sie «OK» und der geänderte Betrag wird in der Stammwährung im Fenster «Honoraransatz ändern» angezeigt.

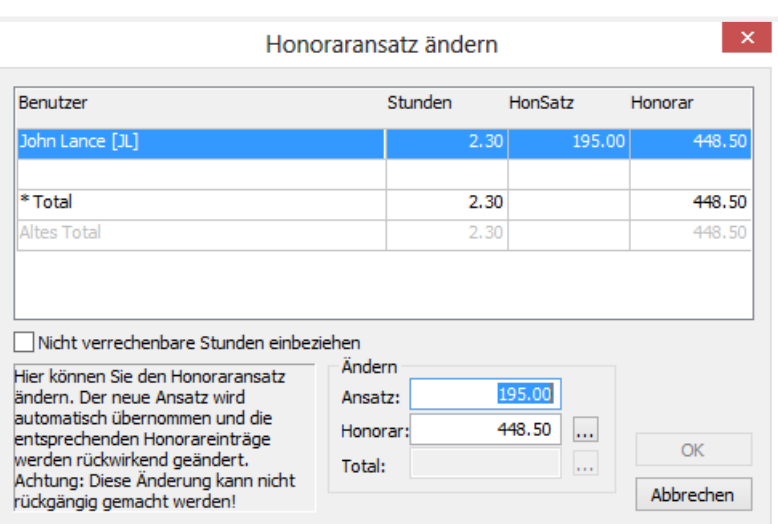

### **MWST**

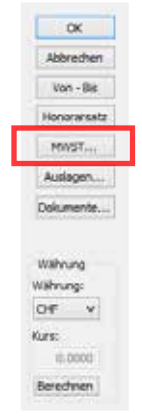

Wählen Sie den neuen MWSt-Satz. Gilt nur für die einbezogenen Honorare und Auslagen-Einträge für diese Rechnung.

**Achtung**: Diese Änderung kann NICHT rückgängig gemacht werden.

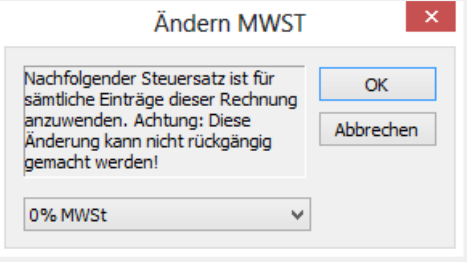

## **Auslagen**

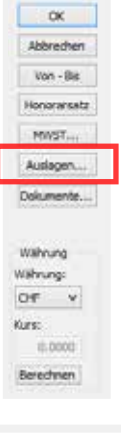

Markieren Sie den zu ändernden Auslagentyp und erfassen Sie den neuen Betrag im Feld Betrag.

Die Auslagen können in der Projektwährung (Fremdwährung) geändert werden.

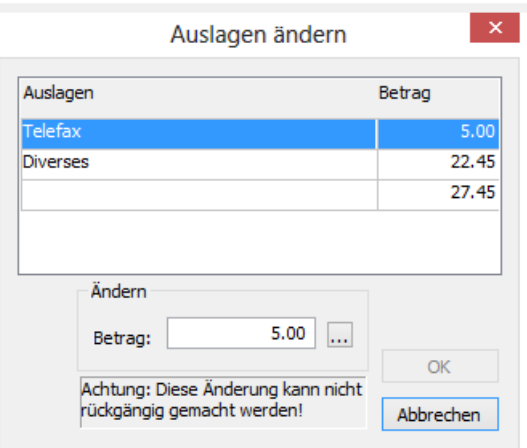

### **Dokumente**

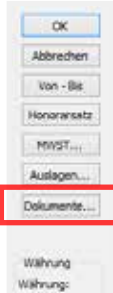

OF V Kurs:

0.0000

Rerechnen

Wenn Sie nach der Wahl der Vorlage auf die Schaltfläche Dokumente klicken, wird dieses ebenfalls geöffnet, wenn die Rechnung bereits mit dieser Vorlage erstellt wurde.

Wenn das Rechnungsdokument in mehreren Vorlagenversionen, z.B. Normal Vorlage = R0004430.doc und Detaillierte Vorlage = R1004430.doc vorhanden ist, gibt Ihnen WinJur eine Auflistung, resp. Auswahl.

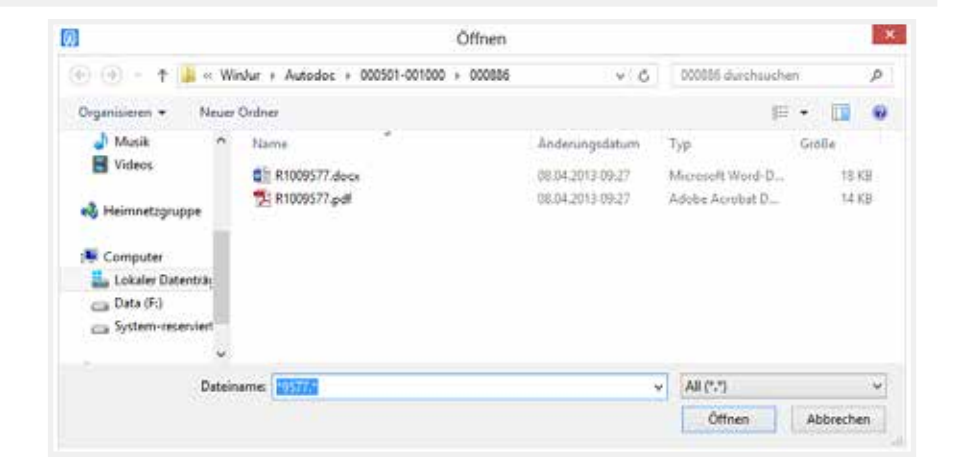

 **- Rechnung** 

### **Währung**

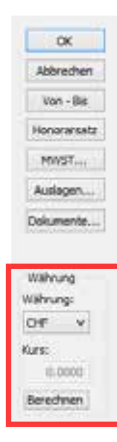

Standardmässig wird die Projektwährung angezeigt. Wenn die Option Fremdwährung aktiv ist, können Sie hier die gewünschte Währung wählen.

 **- Rechnung** 

## **Invoice Manager**

### **Invoice Manager**

Automatische Rechnungsstellung (Option)

鳳 Invoice Manager Mit dem Invoice Manager werden Sie bei der Massenfakturierung professionell unterstützt. In einem Arbeitsschritt erstellen Sie Rechnungen über alle offenen, nicht verrechneten Leistungen. Bestimmen Sie per Knopfdruck die Anzahl der gedruckten Exemplare und ob Sie Entwürfe oder definitive Rechnungen ausge druckt haben möchten.

**Rechnung 104**

Verschiedene Filterkritieren:

- **•** Verantwortliche
- **•** Leistungen von bis
- **•** Betragsgrösse
- **•** Standort
- **•** Sprache
- **•** Interval

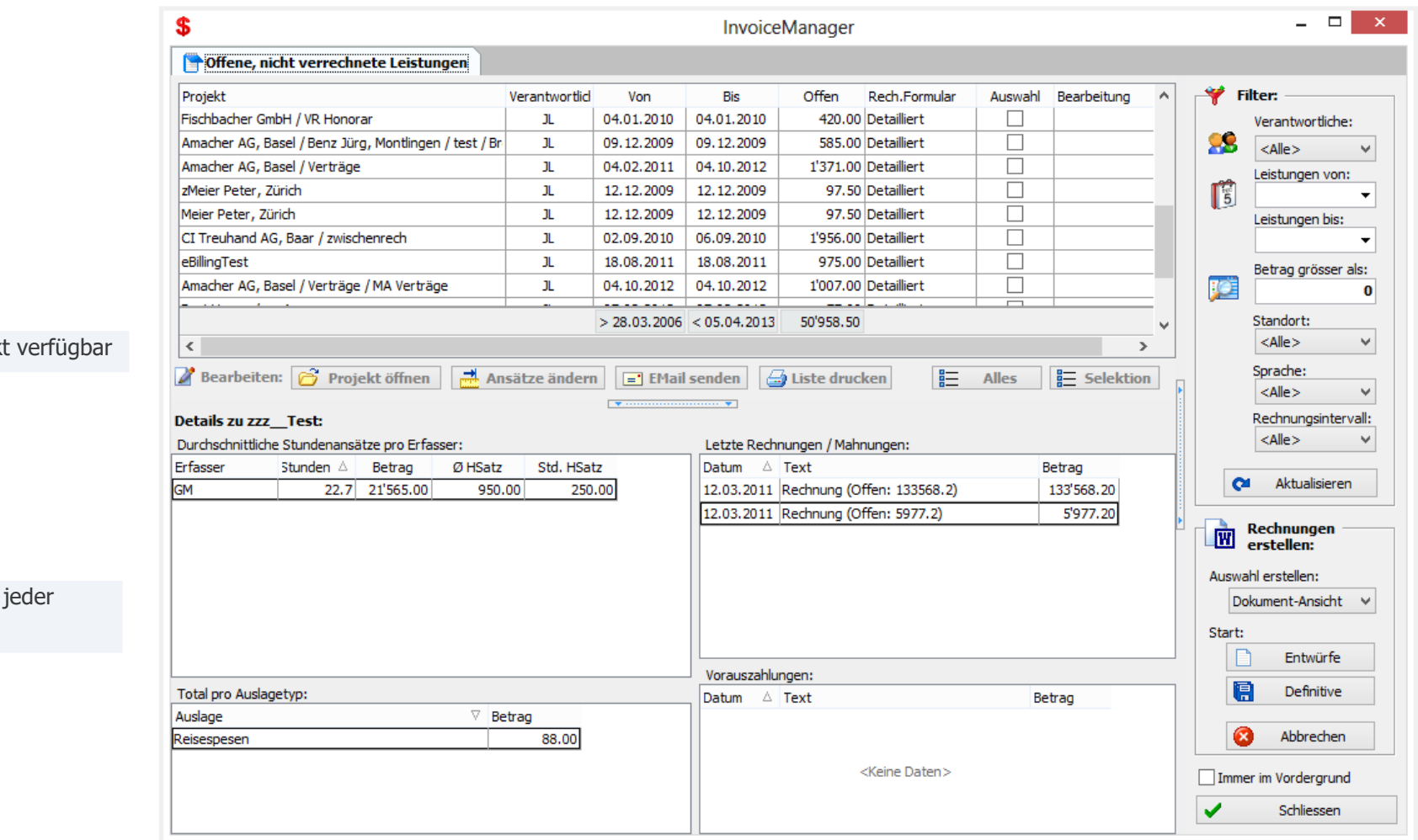

## Diverse Befehle direk

Wichtige Details zu Rechnung / Projekt

## **Zahlung**

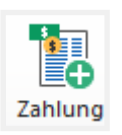

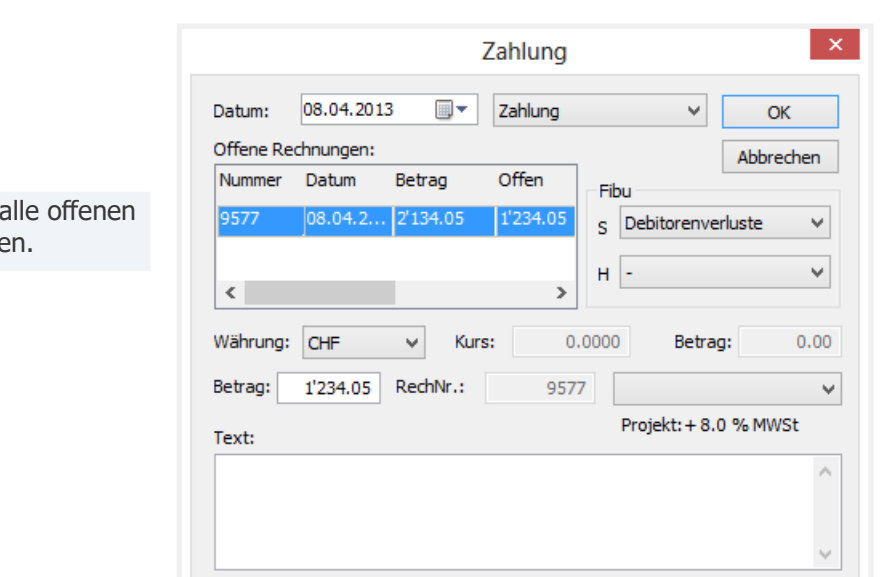

- **• Zahlung**: Wird benutzt als Zahlung auf eine bestehende Rechnung. Doppelklicken Sie im Feld offene Rechnungen auf die gewünschte Rechnung. In den Feldern Betrag und RechNr. werden diese automa tisch eingefügt und angezeigt. Wenn ein anderer als der verrechnete Betrag bezahlt wurde, wird dieser im Feld Betrag erfasst.
- **• Vorausszahlung**
- **• Abschreibung**

MWSt.-Satz des Projektes

Ubersicht Rechnunge

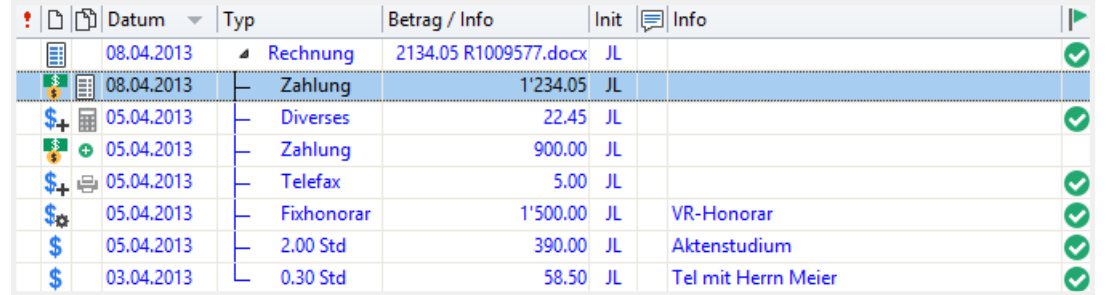

### 电 Bearbeiten đ. 电  $$^{\circ}$ **C**lâschen Vorschussgesuch Mahnung Fremdgeld Fattonorare Management

### Management Aktualisieren

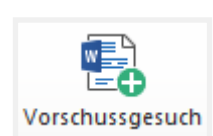

Das Dokument wird in Word erstellt und kann bearbeitet werden. Es wird automatisch gespeichert und in das Projekt eingetragen.

**Vorschussgesuch** Erstellt ein Vorschussgesuch in einem Word-

Dokument

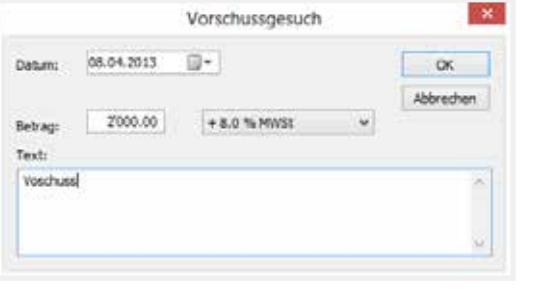

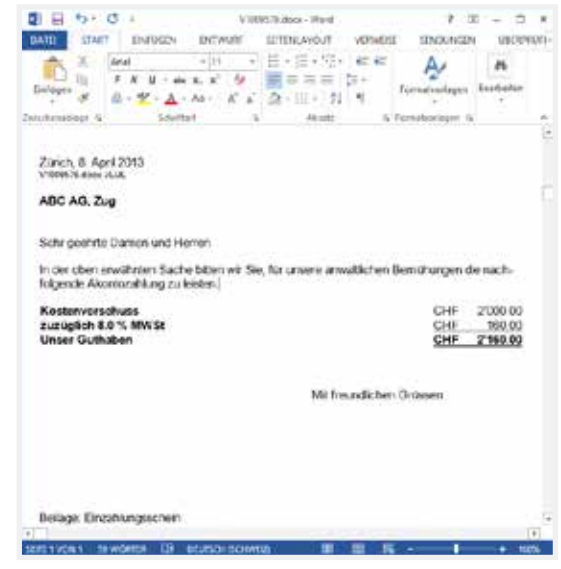

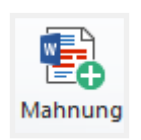

### **Mahnung** Erstellt eine Mahnung in einem Word-Dokument.

Im Feld «Frist» kann die Mahnfrist eingegeben werden.

Das Dokument wird in Word erstellt und kann bearbeitet werden. Es wird automatisch gespeichert und in das Projekt eingetragen.

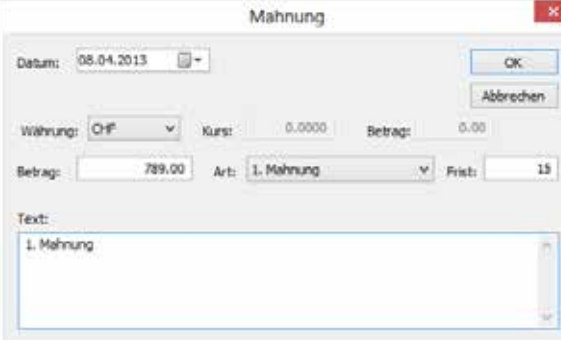

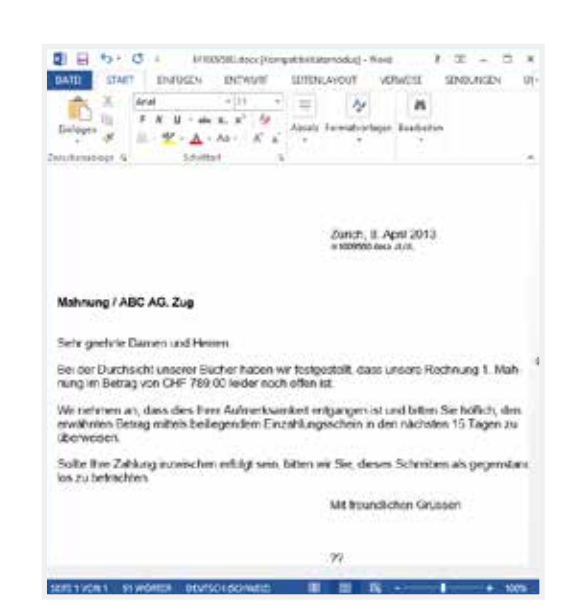

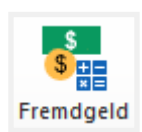

**Fremdgeld** Hier geht es um Fremdgeld, das Sie treuhänderisch verwalten.

**+** Buchungen bedeuten Einzahlungen auf das jeweilige Mandantenkonto, **-** Buchungen sind Auszahlungen.

Im Aufwand-Fenster sehen Sie immer den aktuellen Stand.

Benutzen Sie Filter / Fremdgeld für eine Kontoübersicht über alle Bewegungen.

**Eigenen Bezug tätigen**: Sie können aus dem Fremdgeld auch Zahlungen für eine Zahlung auf Rechnung oder eine Vorauszahlung verwenden.

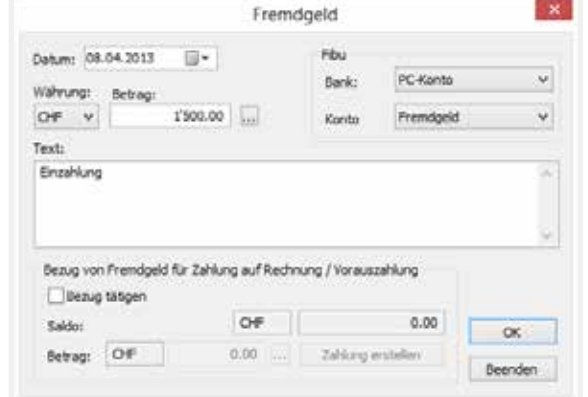

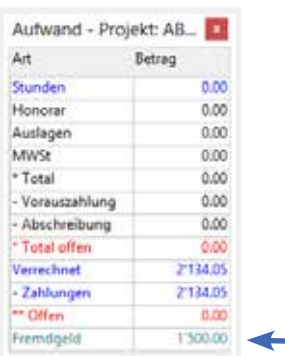

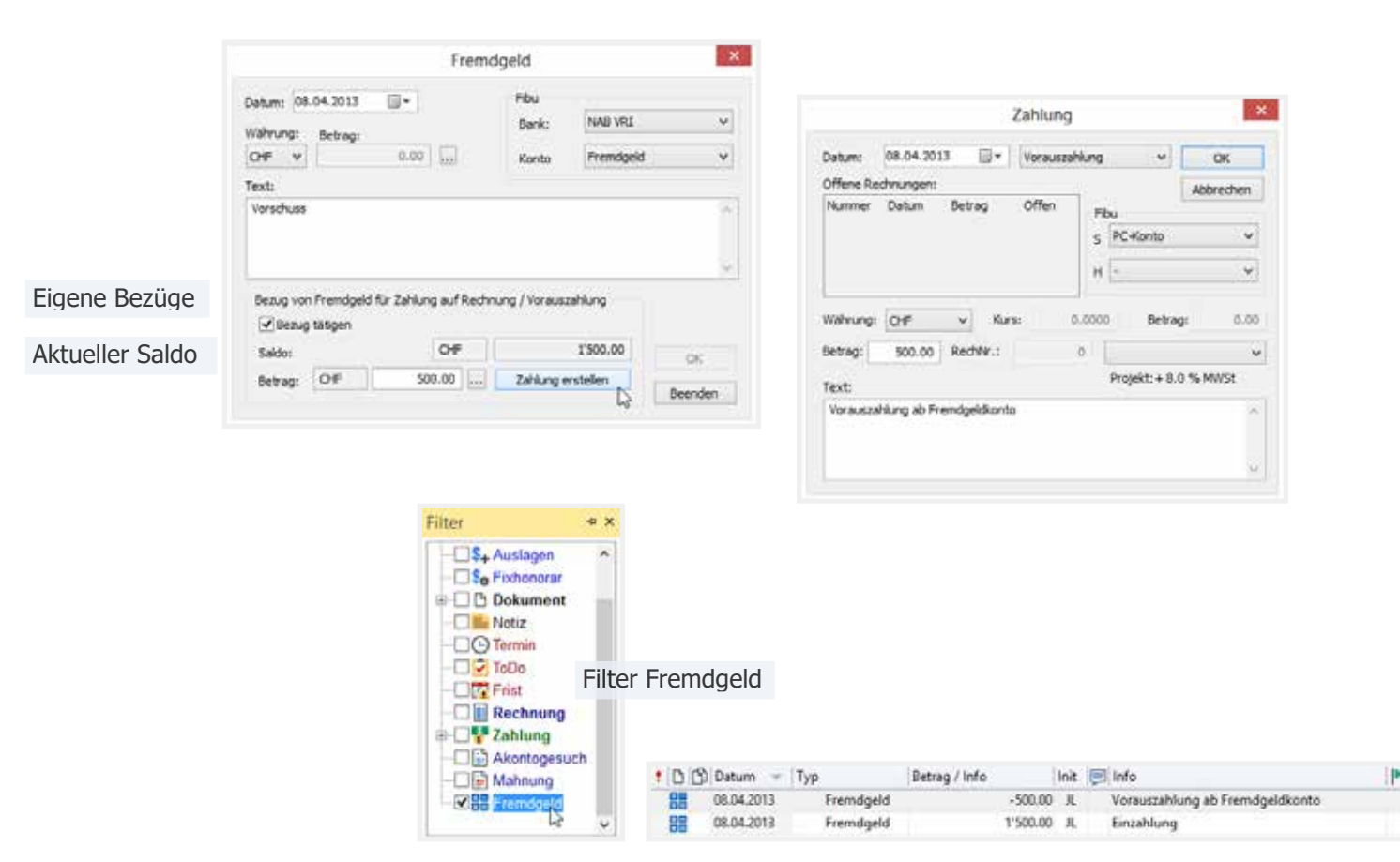

**WinJur® Copyright © WinJur International AG Handbuch**

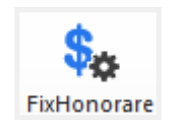

**FixHonorare** Zuerst erhalten Sie eine Übersicht über alle zum Projekt gehörenden Fix-Honorare (festes, sich wiederholendes Honorar). Nach dem Klicken auf «Neu» öffnet sich der Fix-Honorar Dialog.

Das Erfassen eines Fixhonorars geschieht wie folgt:

- **Start Datum** Wählen Sie das gewünschte Datum (direkt erfassen oder mit der Schaltfläche - standardmässig erscheint das Tagesdatum.)
	- **Start Datum** Geben Sie hier das Start Datum ein.
	- **End Datum** Geben Sie hier das Enddatum ein.
	- **Periodizität** Klicken Sie auf die Pfeiltaste und wählen die gewünschte Periodizität aus.
	- **Betrag** Erfassen Sie hier den zu verrechnenden Betrag.
	- **MWSt** Klicken Sie auf die Pfeiltaste und wählen den gewünschten MWSt-Satz aus.
	- **Erfassen für** Klicken Sie auf die Pfeiltaste und wählen den gewünschten Benutzer aus.
	- **AHV** Klicken Sie auf die Pfeiltaste und wählen die gewünschte Variante aus.
- **Beschreibung** Erfassen Sie hier den Text.

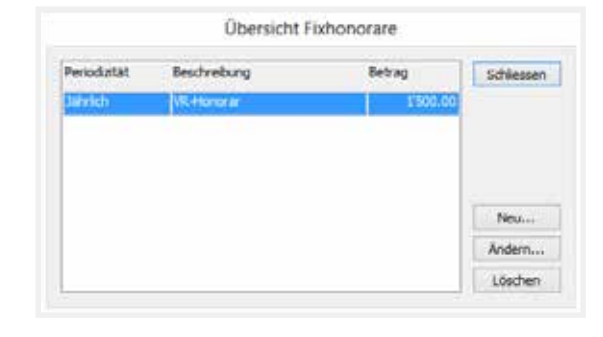

Einmalig<br>Habjährlich Monation Pro Quartal

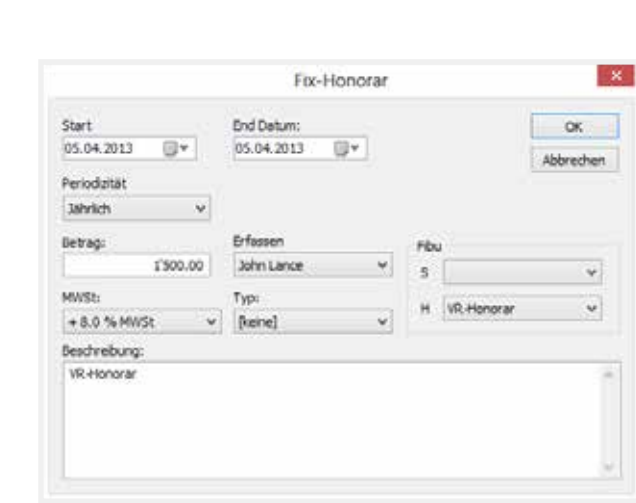

FIXHONORARE ÄNDERN / LÖSCHEN Gehen Sie zum Fenster «Fixhonorare»

**Ändern**: Klicken Sie auf «Ändern». Im Fenster Fix-Honorar können Sie Ihre Änderungen anbringen und mit «OK» schliessen.

**Löschen**: Klicken Sie auf «Löschen». Der Eintrag wird jetzt definitiv gelöscht.

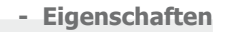

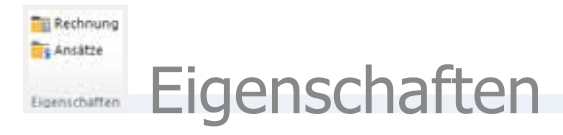

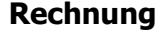

**Rechnung** Mit der Eingabe der Rechnungs-Eigenschaften in Detailinformations-Fenster legen Sie die verschiedene Rechnungsinformationen bezüglich eines Projekts fest.

 $\Gamma_{\text{H}}$  Rechnung

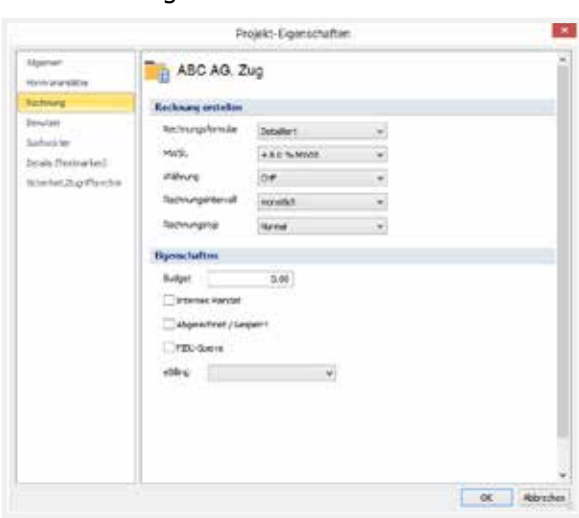

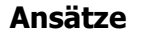

**Ansätze** Definition der Benutzer, bei denen bezüglich dieses Projekt ein anderer Honoraransatz gilt als Standard.

S<sub>\$</sub> Ansätze

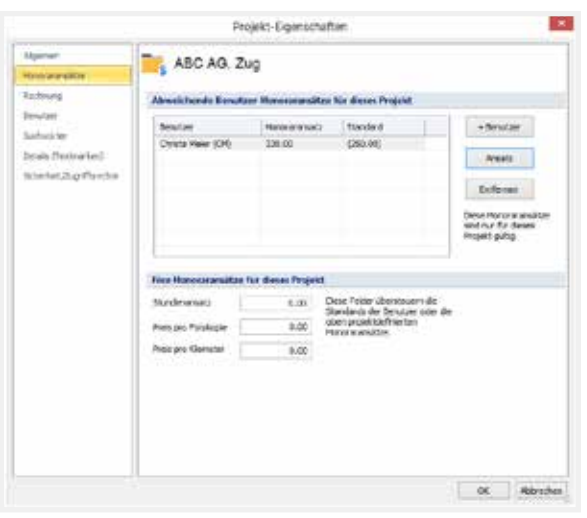